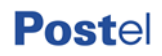

### **CONFRONTO COMPETITIVO**

per l'affidamento di servizi di trasporto e servizi accessori per Postel S.p.A.

Parte I - Modalità di partecipazione

# **Posteitaliane**

# **Postel**

#### **INDICE**

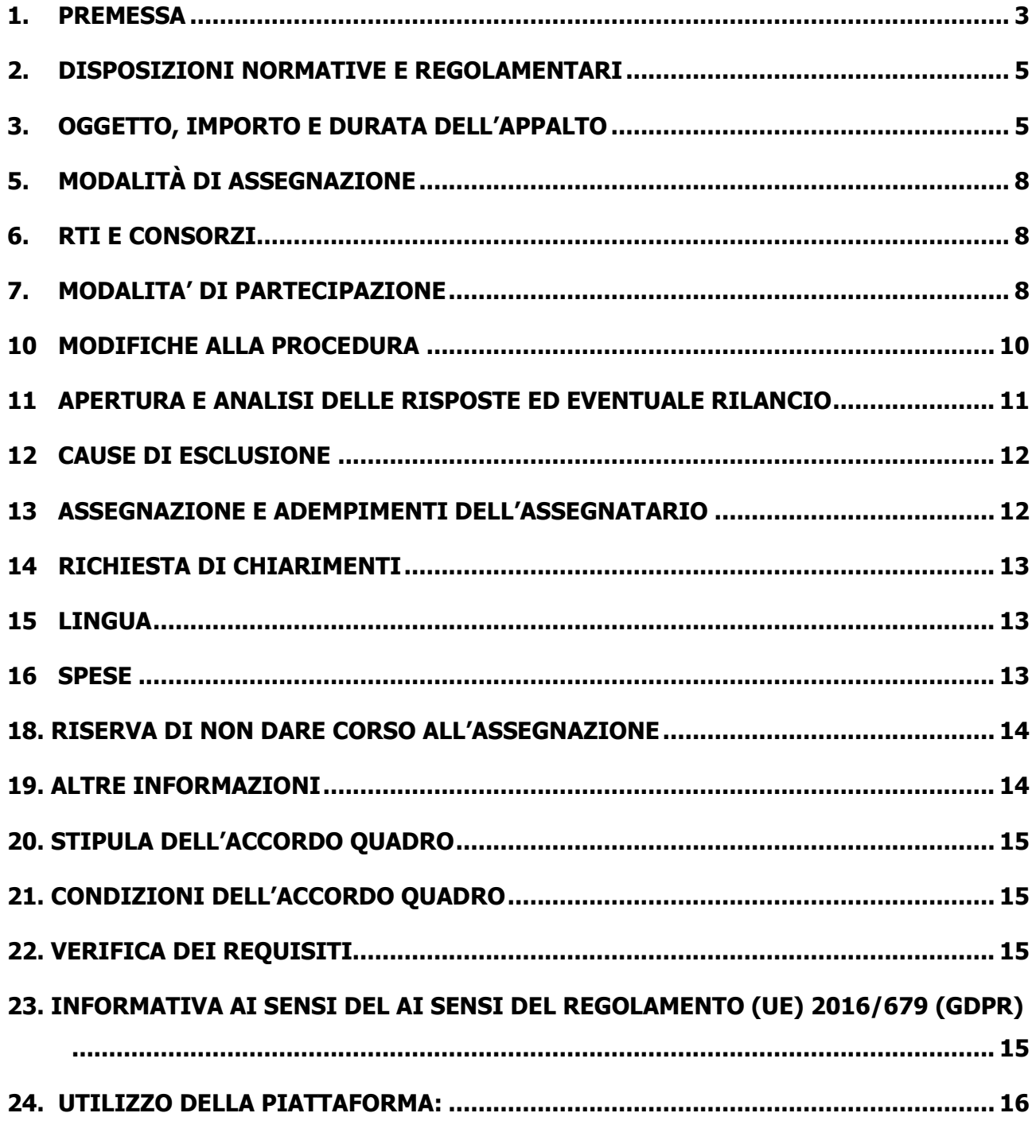

#### <span id="page-2-0"></span>**1. PREMESSA**

Poste Italiane S.p.A. (di seguito anche "Poste"), in coerenza con l'indirizzo strategico di gestione unitaria ed integrata del Gruppo Poste Italiane, ha sottoscritto con la società Postel S.p.A. (di seguito anche "Postel"), società soggetta alla direzione e coordinamento di Poste Italiane, un Contratto di Servizio per l'espletamento a cura di Poste stessa delle procedure di affidamento previste nel Contratto di Servizio stesso.

Le attività oggetto del presente confronto competitivo rientrano nei "Servizi di Corriere Espresso, Nazionali ed Internazionali" per i quali Poste ha ottenuto l'esenzione ex art. 30 della Direttiva 2004/17 (attuale art. 34 Direttiva 2014/25 e art. 8 del D. Lgs. n. 50/2016 e ss.mm.ii.) e del relativo provvedimento della Commissione Europea del 30 aprile 2008 (DPCM – Dipartimento Politiche Comunitarie 25 giugno 2008 pubblicato sulla G.U. n. 214 del 12 settembre 2008); le attività oggetto del presente Confronto Competitivo, pertanto, non risultano soggette alla disciplina di cui al D. Lgs. n. 50/2016 e ss.mm.ii. testo vigente.

Gli eventuali richiami effettuati nel presente documento o nei documenti allegati, al D. Lgs. n. 50/2016 e ss.mm.ii. testo vigente si devono intendere effettuati solo per chiarezza e per comodità di esposizione e non per richiamare l'intera disciplina di cui al predetto decreto.

Altresì i richiami legislativi riportati di seguito, contenuti in tutta la documentazione del presente confronto competitivo , sono pertanto da intendersi riferiti esclusivamente alle sole norme legislative e/o regolamentari di volta in volta espressamente richiamate.

L'operatore economico al fine di visionare tutta la documentazione, dovrà effettuare l'abilitazione al portale www.PosteProcurement.it, come meglio specificato nell'Allegato I – "Modalità per la richiesta di abilitazione al portale", presente nell'allegato "Avviso manifestazione interesse". L'operatore economico dovrà possedere i seguenti requisiti:

- a) Iscrizione C.C.I.A.A. o organismo equipollente in caso di Imprese appartenenti all'UE;
- b) Insussistenza di tutti i motivi di esclusione di cui all'art. 80 D. Lgs. n. 50/2016 e ss.mm.ii. come richiamato dall'art. 133 co. 1 di detto decreto;
- c) fatturato specifico conseguito negli ultimi 3 (tre) esercizi finanziari approvati alla data di scadenza di presentazione della raccolta di manifestazioni di interesse non inferiore ad € 1.380.000,00 (Euro unmilionetrecentottantamile/00);
- d) elenco dettagliato delle forniture eseguite con indicazione puntuale dell'oggetto, degli importi, delle date e dei destinatari - costituenti il fatturato specifico, sottoscritto digitalmente dal Rappresentante Legale/Procuratore dell'Impresa Concorrente, utilizzando l'Allegato 5 – Modello dichiarazione requisito di capacità economica finanziaria;
- e) possesso della certificazione di conformità UNI EN ISO 9001 in corso di validità;
- f) certificazione attestante l'iscrizione all'albo nazionale autotrasportatori, in corso di validità.

Il Confronto Competitivo viene espletato con il supporto di strumenti elettronici. e si svolgerà sul portale www.PosteProcurement.it, la piattaforma internet che Poste S.p.A. utilizza per gli approvvigionamenti on line e gestita dalla Società BravoSolution S.p.A. (d'ora in poi anche solo "BravoSolution") secondo le modalità descritte ai successivi paragrafi.

#### **Non sono ammesse offerte pervenute con modalità differenti.**

Le modalità di utilizzo del sistema sono specificate nel documento "Utilizzo della Piattaforma: Procedura Aperta Monolotto" allegate al presente documento.

Il presente documento stabilisce le disposizioni alle quali debbono attenersi le Imprese. In particolare sono indicate:

- L'oggetto del Confronto Competitivo;
- Le modalità di partecipazione al Confronto Competitivo;
- Le modalità ed i criteri di aggiudicazione.

Il confronto competitivo è regolato dai seguenti documenti:

#### **a) Presente documento– Modalità di partecipazione";**

 Avviso di manifestazione di interesse e relativo Allegato I - Modalità per la richiesta di abilitazione al portale;

- Allegato A: Modulo di Manifestazione di interesse;
- Allegato B: Dichiarazione Sostitutiva;
- Allegato B1: Dichiarazione sostitutiva soggetti di cui in analogia all'Art.80 comma 3 D. Lgs. n. 50/2016 e ss.mm.ii.;
- Allegato C: Dichiarazione sostitutiva del certificato di iscrizione al Registro delle Imprese / Art. 85 D.Lgs. n. 159/2011;
- Allegato D: Schema offerta economica;
- Allegato E: Dichiarazione del possesso dei requisiti di idoneità tecnico professionale;
- Allegato F: Schema per richiesta chiarimenti;
- Allegato 1: Documento Tecnico;
- Allegato 2: IRS;
- Allegato 3: Depliant Informativo Rischi Covid;
- Allegato 4: Informativa Generale MFMA;
- Allegato 5: Elenco Forniture dichiarazione requisito capacità economica.

#### **b) Presente "– Modalità di partecipazione";**

Allegato H: "Disposizioni contrattuali di riferimento" e relativi allegati.

Le Imprese partecipanti sono tenute ad accettare i sopra citati documenti, pena esclusione dalla procedura, con la sottoscrizione dell'Allegato A (Modulo di Manifestazione di interesse).

Tutta la documentazione richiamata nel presente documento è disponibile, nella sezione dedicata al Confronto Competitivo, all'interno del portale [www.PosteProcurement.it.](http://www.posteprocurement.it/)

Gli allegati A, B, B1, C, D, E, F e G sono editabili. L'Impresa interessata, pertanto, dovrà utilizzare gli allegati forniti lasciando vuoti i campi di non pertinenza.

L'allegato E dovrà essere compilato e sottoscritto digitalmente unicamente in caso di assegnazione dalla sola Impresa risultata assegnataria.

L'Impresa è tenuta a segnalare tempestivamente, utilizzando lo strumento della messaggistica della RdO amministrativa on line, eventuali anomalie riscontrate nella fase di compilazione dei suddetti Allegati.

La documentazione allegata e tutte le informazioni contenute nel presente documento sono di proprietà di Poste e dovranno essere trattate come riservate.

Pertanto le Imprese che prendono visione del presente documento devono considerarlo come documento strettamente confidenziale e riservato.

In particolare, la visione di tutta la documentazione inerente il Confronto Competitivo deve essere limitata ai dipendenti, legali e consulenti che nell'esercizio delle proprie funzioni, in ordine alla partecipazione alla procedura, devono, necessariamente, prenderne visione.

L'operatore economico è tenuto al rispetto della normativa in materia di concorrenza sia comunitaria che nazionale, astenendosi da comportamenti anticoncorrenziali o comunque non etici e contrari alle regole a tutela della concorrenza.

L'operatore economico prende atto ed accetta, con la partecipazione al presente Confronto Competitivo, quanto previsto dal "Codice Etico del Gruppo Poste" consultabile sul sito www. Postelitaliane.it.

L'operatore economico prende atto altresì che Poste si è dotata, in conformità ai principi e linee guida previste dal D. Lgs. 231/2001, di un proprio Modello di Organizzazione, Gestione e Controllo ai sensi del D.Lgs. 231/2001, consultabile sul sito [www.Postelitaliane.it](http://www.posteitaliane.it/) e si obbliga al rispetto delle previsioni di cui al

#### <span id="page-4-0"></span>**2. DISPOSIZIONI NORMATIVE E REGOLAMENTARI**

Il presente Confronto Competitivo è regolato dalla documentazione riportata nel precedente paragrafo 1 "PREMESSA" e dalle disposizioni normative e regolamentari in quanto applicabili, che l'Impresa dichiara di conoscere, tra cui si citano:

**Posteitaliane** 

- Decreto Legislativo 6 settembre 2011, 159 "Codice delle leggi antimafia e delle misure di prevenzione, nonché nuove disposizioni in materia di documentazione antimafia, a norma degli articoli 1 e 2 della legge 13 agosto 2010, n. 136" testo vigente e legge 19 marzo 1990, n. 55 recante "Nuove disposizioni per la prevenzione della delinquenza di tipo mafioso e di altre gravi forme di manifestazione di pericolosità sociale";
- Legge 13 agosto 2010, n. 136 "Piano straordinario contro le mafie nonché delega al governo in materia di normativa antimafia" testo vigente";
- Legge n. 68/99 recante le norme sulla promozione dell'inserimento e dell'integrazione lavorativa delle persone disabili nel mondo del lavoro;
- Legge 217/2010 "Misure urgenti in materia di sicurezza";
- D. Lgs. 231 del 8 giugno 2001 "Disciplina della responsabilità amministrativa delle persone giuridiche, delle società e delle associazioni anche prive di personalità giuridica" e s.m.i.;
- Regolamento UE 2016/679 (GDPR);
- D. Lgs. 10/9/2003 n. 276 e s.m.i., recante norme in materia di occupazione e mercato del lavoro;
- D. Lgs. 7 marzo 2005, n. 82, testo vigente, "Codice dell'Amministrazione digitale";
- Decreto del Ministero del Lavoro e della Previdenza Sociale 24 ottobre 2007 e s.m.i.;
- Decreto del Ministero del Lavoro e delle Politiche Sociali 30 Gennaio 2015 recante norme di "Semplificazione in materia di documento unico di regolarità contributiva (DURC)";
- D. Lgs. n. 81/2008 e s.m.i. recante norme in materia di tutela della salute e della sicurezza nei luoghi di lavoro;
- Decreto Legislativo 30 giugno 2003, n. 196, testo vigente, "Codice in materia di protezione dei dati personali";
- REGOLAMENTO (UE) 2016/679 del Parlamento europeo e del Consiglio del 27 aprile 2016 relativo alla protezione delle persone fisiche con riguardo al trattamento dei dati personali, nonché alla libera circolazione di tali dati e che abroga la direttiva 95/46/CE (General Data Protection Regulation) d'ora in poi anche solo GDPR;
- Ogni altra normativa/procedura interna di Poste italiane S.p.A. in quanto applicabile;
- Tutte le altre disposizioni normative richiamate nel presente documento, nello schema di accordo quadro, nelle specifiche tecniche e nei relativi allegati;
- Tutte le disposizioni legislative e regolamentari vigenti in materia di lavoro e di assicurazioni sociali e quelle previste dai contratti collettivi pro tempore vigenti, anche in materia di tutela occupazionale.

<span id="page-4-1"></span>Responsabile per la fase di affidamento: Francesco Maria Rana.

#### **3. OGGETTO, IMPORTO E DURATA DELL'APPALTO**

#### **3.1 OGGETTO DELL'APPALTO**

Oggetto del Confronto Competitivo è l'istituzione di un Accordo Quadro per la fornitura di servizi di trasporto e servizi accessori per Postel S.p.A., così come dettagliato all'interno delle specifiche tecniche.

I servizi di trasporto riguardano materiali vari (es. buste, carta, inserti, scontrini autostradali, materiale inscatolato da archiviare, piccoli e grandi macchinari, ecc.) disposti su pallet, in scatole o da confezionare. Tali trasporti verranno effettuati su tutto il territorio nazionale, a titolo esemplificativo e non esaustivo:

- Da e verso stabilimenti della Committente (Genova, Melzo, Gorgonzola, Verona, Sommacampagna, Scanzano, Bastia Umbra, Avezzano, Pomezia);
- Da e verso siti terzi che saranno comunicati al Fornitore nel corso dell'esecuzione del contratto.

Il trasporto dovrà essere effettuato utilizzando mezzi idonei in base al peso e alla merce trasportata. Si ritengono inclusi nella tariffa quotata nel modulo di offerta economica mezzi dotati di sponda idraulica, transpallet e ogni accessorio necessario per il carico e la movimentazione.

Tutti i rischi inerenti alla movimentazione sono a carico del Fornitore, che dovrà pertanto prendere tutte le precauzioni idonee a evitare che i materiali vengano smarriti o deteriorati, anche per cause non imputabili al Fornitore stesso.

Il Fornitore si impegna ad assumere in proprio ogni responsabilità per qualsiasi danno causato a persone o beni, tanto del Fornitore stesso quanto di Postel e/o terzi, in dipendenza di omissioni negligenze o altre inadempienze relative all'esecuzione delle prestazioni oggetto del capitolato, anche se eseguite da parte di terzi. A fronte di tale obbligo, il Fornitore aggiudicatario dovrà presentare una polizza assicurativa "Responsabilità Civile verso Terzi" (R.C.T.) a copertura del rischio da responsabilità civile in ordine allo svolgimento di tutte le attività di cui al presente capitolato.

La Committente potrà richiedere dei servizi accessori contestualmente al trasporto, tra i quali a titolo esemplificativo e non esaustivo, i seguenti.

- Consegna ai piani: attività di ritiro/consegna ai piani con presenza di montacarichi e/o ascensore;
- Facchinaggio presso il Cliente: attività di ritiro/consegne ai piani senza montacarichi e/o ascensore e servizi di movimentazione del materiale oggetto del trasporto, che a titolo esemplificativo e non esaustivo, riguardano:
	- o la preparazione del materiale del Cliente in unità di carico idonee al trasporto (cartoni, mastercarton, pallet, etc.) e lo spostamento nell'area di carico, per il posizionamento sul mezzo di trasporto;
	- $\circ$  l'allocazione del materiale consegnato presso il Cliente, negli spazi da esso indicati.
- Consegna intermedia: consegna che prevede una deviazione dal tragitto di linea, riguardante i mezzi carichi con min. 5 bancali o 20 q.li di merce.
- Urgenza: consegna e/o ritiro da effettuarsi con livelli di servizio più stringenti rispetto a quelli indicati nel paragrafo 4, come di seguito elencati:
	- o Ritiro in giornata: richiesta di ritiro della merce nel corso della stessa giornata lavorativa nella quale viene prenotato il servizio di trasporto;
	- o Ritiro entro 24h: richiesta di ritiro della merce entro 24h dalla prenotazione del servizio di trasporto;
	- o Consegna in giornata: richiesta di consegna della merce nel corso della stessa giornata lavorativa della presa;
- Consegna/Ritiro ad orario stabilito: consegna e/o ritiro da effettuarsi ad orario prestabilito, comunicato al Fornitore in fase di prenotazione;
- Consegna/Ritiro di sabato: consegna e/o ritiro da effettuarsi nella giornata di sabato;
- Preavviso telefonico: servizio di preavviso telefonico di consegna/ritiro presso il destinatario;
- Giacenza: in caso di impossibilità di consegna della merce al destinatario o di reso, per cause non dipendenti dal Fornitore, questi garantirà un servizio di giacenza. I servizi relativi alla giacenza, sono i seguenti:
	- o Apertura dossier: apertura della pratica relativa alla gestione della giacenza;
	- Sosta: servizio di giacenza presso un deposito individuato dal Fornitore, in franchigia per i primi 5 (cinque) giorni (solari) ed a pagamento dal 6° giorno in poi;
	- o Riconsegna: riconsegna al destinatario della merce in sosta;
	- o Reso: merce resa dal destinatario, da restituire al mittente;
- Mancati ritiri: impossibilità di ritiro della merce dal punto di prelievo, per cause non dipendenti dal Fornitore;
- Inoltro ad isole minori, Venezia Laguna: consegne/ritiri presso isole minori, Venezia Laguna;
- Secondo autista: consegna/ritiro le cui caratteristiche (es. urgenza, distanza, tipologia di mezzo) necessitino, come da normativa, del secondo autista.
- Le modalità del servizio sono dettagliatamente riportate nelle specifiche tecniche

L'affidamento delle prestazioni all'assegnatario avverrà mediante stipula di un apposito Accordo Quadro.

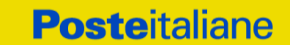

Le modalità di esecuzione e le condizioni della fornitura sono riportate nelle Disposizioni Contrattuali e relativi allegati.

#### **3.2 IMPORTO COMPLESSIVO DELL'APPALTO E PREZZI BASE**

**Il presente appalto è composto da un unico Lotto,** che prevede la fornitura di servizi di trasporto e servizi accessori per Postel S.P.A.

Il valore complessivo stimato dell'appalto ammonta ad **€ 920.000,00** (novecentoventimila/00), al netto degli oneri fiscali.

Per gli oneri fiscali saranno applicate le disposizioni di legge vigenti in Italia.

Il valore dell'Accordo Quadro, che sarà calcolato sulla base dell'offerta presentata dall'assegnatario, è indicativo e non è da considerarsi, in alcun modo, impegnativo per Poste Italiane/Postel. Pertanto il contraente nulla potrà pretendere in caso di affidamenti per importi e quantità inferiori a quelli stimati dell'Accordo Quadro.

Gli stessi quantitativi potranno subire aumenti, qualora, nel corso di esecuzione dell'Accordo Quadro, si renda necessaria una variazione in aumento delle prestazioni contrattuali, l'Impresa, su richiesta di Postel, sarà obbligata ad eseguire la variazione richiesta, alle stesse condizioni previste nell'Accordo, secondo quanto previsto all'articolo "Variabilità della fornitura" del CSO parte II – Disposizioni Contrattuali.

Le caratteristiche della fornitura oggetto dell'appalto sono dettagliatamente descritte All. 1 "Documento Tecnico" e relativi allegati.

#### **3.3 DURATA DELL'APPALTO**

La durata dell'Appalto è stabilita in 24 (ventiquattro) mesi, a decorrere dalla data di sottoscrizione dell'Accordo Quadro.

I servizi saranno attivati a mezzo di Buoni di Consegna (BC), che saranno emessi da Postel esclusivamente sulla base delle effettive esigenze di Postel. Resta inteso che il singolo contratto specifico di noleggio avrà durata di 48 (quarantotto) mesi dalla data indicata nei relativi verbali di consegna.

#### **4. REQUISITI NECESSARI PER LA PARTECIPAZIONE**

Gli operatori economici dovranno essere in possesso dei requisiti indicati nell'avviso di manifestazione di interesse e di seguito descritti:

#### **4.1 Requisiti di ordine generale**

Insussistenza di tutti i motivi di esclusione di cui all'art. 80 del D. Lgs. 50/2016 e ss.mm.ii. come richiamato dall'art. 133 co. 1 di detto decreto.

Iscrizione C.C.I.A.A. o organismo equipollente in caso di Imprese appartenenti all'UE

#### **4.2 Capacità economica e finanziaria**

I soggetti che intendono partecipare alla presente gara dovranno aver conseguito complessivamente nei tre esercizi di bilancio approvati alla data di scadenza prevista per la presentazione dell'offerta di cui al punto 9 (o nel minor periodo di attività di Impresa, nel caso di Impresa Concorrente costituita da meno di 3 (tre) anni) un fatturato specifico per forniture della stessa tipologia di quella oggetto del presente confronto competitivo non inferiore ad € 1.380.000,00 (Euro unmilionetrecentottantamile/00).

L'Impresa dovrà fornire l'elenco dettagliato delle forniture eseguite - con indicazione puntuale dell'oggetto, degli importi, delle date e dei destinatari - costituenti il fatturato specifico, sottoscritto digitalmente dal Rappresentante Legale/Procuratore dell'Impresa Concorrente, utilizzando l'Allegato 5 – Modello dichiarazione requisito di capacità economica finanziaria.

#### **4.3 Capacità Tecnica**

I soggetti che intendono partecipare alla presente gara dovranno essere in possesso dei seguenti requisiti a comprova della capacità tecnica:

- Iscrizione all'albo nazionale degli Autotrasportatori in corso di validità;
- Possesso di un sistema di gestione per qualità e ambiente sulla base delle norme UNI EN ISO 9001.

### <span id="page-7-0"></span>**5. MODALITÀ DI ASSEGNAZIONE**

L'affidamento avverrà con il criterio del minor prezzo, in analogia a quanto previsto dall'articolo 95 del D. Lgs. 50/2016 e ss.mm.ii.

L'appalto in oggetto verrà assegnato a favore della società che avrà presentato lo sconto medio minore in base al mix di servizi richiesti.

In particolare, l'appalto sarà assegnato all'impresa che avrà presentato il "VALORE TOTALE OFFERTA" più basso (cella n. F94 del foglio "valore economico offerta" dell'Allegato D)

Nel caso si verifichi una condizione di parità, vale a dire in presenza di due o più offerte che presentino lo stesso importo la graduatoria tra le offerte sarà stilata secondo l'ordine cronologico d'arrivo delle stesse come indicato dall'orario registrato in automatico dal sistema.

<span id="page-7-1"></span>L'offerta si intende valida per un periodo di 180 (centottanta) giorni.

#### **6. RTI E CONSORZI**

<span id="page-7-2"></span>Non è ammessa la partecipazione di RTI (Raggruppamenti Temporanei di Imprese), e dei consorzi.

#### **7. MODALITA' DI PARTECIPAZIONE**

La manifestazione di interesse, la documentazione richiesta ai fini della partecipazione nonché l'offerta economica, dovranno pervenire telematicamente all'interno del portale www.PosteProcurement.it, nelle aree e nelle sezioni di competenza delle RdO on line, entro e non oltre le **ore 13,00** del giorno **24/11/2020**, termine perentorio ed essenziale secondo le modalità di seguito descritte.

Qualora venga trasmessa la sola "RDO Documentazione amministrativa" Poste riterrà incompleta la procedura e non prenderà in considerazione la documentazione trasmessa.

Il sistema non consente la trasmissione della risposta alla "RDO Lotto" create per la raccolta delle Offerte Tecniche ed Economiche sui lotti se non è stata preliminarmente trasmessa la risposta alla "RDO Amministrativa".

#### **N.B. Il sistema non accetta domande di partecipazione/offerte presentate con modalità differenti da quelle indicate in precedenza.**

#### **9.1 Forma di partecipazione**

L'Impresa dovrà selezionare, nell'area "Qualificazione" della RDO on line, la forma di partecipazione (Impresa singola).

Le stesse informazioni dovranno essere fornite anche nell'Allegato A – "Modulo di Manifestazione di interesse" al presente CSO Parte I.

#### **9.2 Documentazione richiesta ai fini della partecipazione**

Per poter partecipare al presente Confronto Competitivo il concorrente dovrà inserire nell'area "Qualificazione" e nelle sezioni di risposta della "RDO Amministrativa" (seguendo le indicazioni riportate al paragrafo "Modalità e note per l'inserimento dei documenti a portale" delle "Istruzioni operative") e trasmettere telematicamente (seguendo le indicazioni riportate al paragrafo "Come trasmettere la propria risposta alle RDO on line" delle "Istruzioni operative") la documentazione successivamente indicata:

- a. **"Modulo di Manifestazione di interesse"** (**Allegato A**) reso e sottoscritto digitalmente, dal proprio Legale Rappresentante o Procuratore. Nel caso in cui tale Allegato A sia reso da un procuratore dovranno essere forniti, nello stesso documento, gli estremi della procura. La dichiarazione fornita è editabile. L'Impresa dovrà compilare solo i campi di competenza lasciando vuoti gli altri;
- b. **"Dichiarazione sostitutiva (Allegato B)** resa e sottoscritta digitalmente dal proprio legale rappresentante o procuratore. Nel caso in cui tale Allegato B sia reso da un procuratore dovranno essere forniti, nello stesso documento, gli estremi della procura. Il documento fornito è editabile. L'Impresa dovrà compilare solo i campi di competenza lasciando vuoti gli altri;

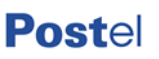

c. **"Dichiarazione Soggetti di cui in analogia a quanto previsto dall'art. 80 comma 3 del D. Lgs 50/2016 e ss.mm.ii." (Allegato B1)** debitamente compilati e sottoscritti digitalmente dal proprio legale rappresentante o procuratore.

Il format è editabile. L'Impresa dovrà compilare solo i campi di competenza lasciando vuoti gli altri.

Nel caso in cui tale Allegato B sia reso da un procuratore dovranno essere forniti, nello stesso documento, gli estremi della procura.

- d. "**Dichiarazione sostitutiva di certificato di iscrizione dell'impresa presso la CCIAA (ai sensi degli art. 46 e 47 del D.P.R. 28 dicembre 2000 n. 445 e s.m.i.)"** con indicazione dei soggetti di cui all'art. 85 del D. Lgs 159/2011 e s.m.i. resa dal Legale Rappresentante/Procuratore dell'impresa concorrente ai sensi del D.P.R. 445/2000 e s.m.i e sottoscritta digitalmente dallo stesso, redatta secondo lo schema dell'**Allegato C**;
- e. **Elenco Forniture** (dichiarazione requisito capacità economica) compilato e sottoscritto digitalmente dal Legale Rappresentante/Procuratore dell'impresa concorrente **(Allegato 5)**;
- f. **"Modello IRS"** (**Allegato 2**) sottoscritto digitalmente dal proprio Legale Rappresentante o Procuratore per accettazione;
- g. **Depliant Informativo Rischi Covid (Allegato 3)** sottoscritto digitalmente dal proprio Legale Rappresentante o Procuratore per accettazione;
- h. **Informativa Generale MFMA (Allegato 4)** sottoscritto digitalmente dal proprio Legale Rappresentante o Procuratore per accettazione;

N.B. Poste si riserva la facoltà di richiedere ogni utile precisazione/integrazione in ordine alla documentazione presentata ai fini della partecipazione. Non è ammesso riferimento a documenti già presentati a Poste in occasione di altre procedure competitive/gare e/o contratti stipulati.

#### **Trasmissione della "RDO Amministrativa"**

Una volta fornite le informazioni richieste e inserita la documentazione di cui al precedente paragrafo, il concorrente dovrà trasmettere telematicamente la risposta alla "RDO Amministrativa" seguendo le indicazioni riportate al paragrafo "Come trasmettere risposta alle RDO on line" delle "Istruzioni operative".

Si ribadisce che la risposta si intenderà completa solo con la trasmissione della "RDO Amministrativa" e della "RDO Lotto".

#### **9.3 Offerta economica**

L'Impresa Concorrente, per formulare la propria offerta economica, dovrà inserire, nell'area "offerta economica", seguendo le indicazioni riportate al punto 4 delle Istruzioni operative, e trasmettere telematicamente, seguendo le indicazioni riportate al punto 5 delle Istruzioni operative, la seguente documentazione:

• **[A pena di esclusione] Allegato D "Modulo offerta economica",** redatto sulla base delle indicazioni contenute nell'Allegato D "Modulo offerta economica" al presente CSO, debitamente compilato e sottoscritto digitalmente dal proprio Legale Rappresentante/Procuratore Speciale.

L'Impresa Concorrente dovrà inserire, nel campo "Descrizione Allegato", la dicitura "offerta economica".

Il Modulo offerta economica non potrà essere modificato né corretto.

Si evidenzia che il Modulo offerta economica dovrà essere redatto a mezzo di file excel e, pertanto, presentato a mezzo dell'Allegato 2 al presente documento.

Nel caso in cui l'Impresa Concorrente abbia inserito più Moduli offerta economica, Poste prenderà in considerazione l'ultimo Modulo pervenuto a sistema in ordine cronologico.

Qualora non fosse possibile procedere all'apertura del file contenente l'offerta economica per motivi tecnici indipendenti dall'utilizzo della piattaforma, si procederà all'esclusione della società Il Modulo offerta economica, composto di due fogli (denominati "Servizi Trasporto" e "Servizi Accessori"), deve essere redatto

per ciascuno degli item riportati nel Modulo stesso.

A seguito dell'inserimento delle % di sconto all'interno delle celle D2-D3-D4 del foglio "Offerta fornitori" dell'Allegato D- Schema di offerta economica dei prezzi unitari nel foglio "Servizi Trasporto", verrà calcolato automaticamente 'indice prezzo medio dell'offerta relativa ai servizi di trasporto (arrotondato alla seconda cifra decimale), come somma prodotto dei prezzi unitari (€/Quintale), inseriti nelle tabelle "PREZZO OFFERTO PER SERVIZI DI TRASPORTO", moltiplicato per i pesi percentuali dei KG da movimentare, inseriti nelle tabelle "PESO PERCENTUALE SERVIZI DI TRASPORTO", per ciascuna area geografica.

Si evidenzia che qualora il prezzo unitario offerto per il singolo item sia composto da un numero di cifre decimali superiori a 2, Poste considererà come validamente offerto il relativo prezzo unitario fino alla seconda cifra decimale.

Le Imprese Concorrenti dovranno altresì compilare il foglio "Servizi Accessori" tenendo presente che tale valore unitario inserito non dovrà essere superiore al valore di riferimento indicato nell'Allegato di cui sopra, pena l'esclusione dal confronto competitivo.

Ai fini dell'assegnazione, saranno presi in considerazione i soli corrispettivi offerti sul foglio "Servizi Trasporto", tuttavia la compilazione di tutti i campi da valorizzare (inclusi dunque quelli dei servizi accessori) presenti sull'Allegato D- Offerta Economica è obbligatoria, pena l'esclusione dal presente confronto competitivo.

Il Modulo offerta economica deve altresì contenere l'indicazione della denominazione o ragione sociale o del nominativo dell'offerente (foglio "offerta fornitori"), nonché deve essere obbligatoriamente sottoscritto digitalmente dal Legale Rappresentante/Procuratore Speciale dell'Impresa Concorrente.

L'offerta economica dovrà essere formulata sull'importo complessivo posto a base di gara.

Per l'attività oggetto del presente appalto l'importo degli oneri della sicurezza è pari a zero.

A seguito della determinazione della miglior offerta, saranno definiti i prezzi unitari di fornitura e servizio.

L'importo di affidamento sarà pari all'importo posto a base di gara.

Non sono ammesse, pena l'esclusione:

- offerte totali pari a zero;
- offerte unitarie pari a zero;
- offerte parziali;
- pari o superiori all'importo complessivo posto a base di gara;
- riserve alle condizioni poste a base del confronto competitivo.

Nel caso in cui il Partecipante inserisca più di un "Modulo di offerta economica", Poste prenderà in considerazione l'ultimo modulo pervenuto a sistema in ordine cronologico.

Qualora non fosse possibile procedere all'apertura del file contenente l'offerta economica per motivi tecnici indipendenti dall'utilizzo della piattaforma, si procederà all'esclusione dal confronto competitivo della società

Si precisa che il file contenente l'offerta economica dovrà essere denominato "Offerta economica" in modo da renderlo immediatamente e inequivocabilmente individuabile, da parte del team valutazione, in relazione al suo contenuto.

#### <span id="page-9-0"></span>**10 MODIFICHE ALLA PROCEDURA**

Poste si riserva la facoltà:

- di apportare eventuali rettifiche e/o integrazioni che si dovessero rendere necessarie ai documenti messi a disposizione ai fini della presentazione delle rispettive risposte;
- di modificare i parametri della RDO on line;
- di posticipare, i termini di scadenza di presentazione dell'offerta.

Le informazioni saranno riportate nell'apposita area "messaggi" ovvero come allegato nell'area "Allegati" della "RDO Amministrativa" on line.

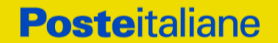

Costituisce onere dell'Impresa prendere visione delle eventuali rettifiche e/o integrazioni.

L'assenza di una comunicazione prima del termine fissato per la presentazione della risposta alla RDO on line e, comunque, la trasmissione telematica completa della risposta stessa, deve considerarsi quale presa visione ed accettazione integrale ed incondizionata delle modifiche apportate da Poste Italiane.

In caso di modifiche ai parametri di configurazione dell'area "Qualificazione" e/o dell'area "Offerta economica" della RDO on line il sistema provvederà in automatico a ritirare i dati eventualmente trasmessi dalle Imprese.

In tal caso sarà necessario, una volta modificata eventualmente la propria risposta, ripetere il processo descritto al paragrafo "Come trasmettere la propria risposta alla RDO on line" del documento "Utilizzo della piattaforma\_Confronti competitivi con e senza chiamata da albo\_Monolotto".

Saranno escluse dal confronto competitivo le offerte che non recepiscano le modifiche/integrazioni introdotte da Poste Italiane e pertanto non riportino tutti gli elementi essenziali ai fini della valutazione ed eventuale comparazione delle offerte.

#### <span id="page-10-0"></span>**11 APERTURA E ANALISI DELLE RISPOSTE ED EVENTUALE RILANCIO**

Allo scadere del termine di presentazione della documentazione richiesta (chiusura della RDO on line) ai fini dell'ammissione al Confronto Competitivo nonché dell'offerta economica le risposte saranno acquisite definitivamente dal portale e, oltre ad essere non più modificabili, sono conservate dal portale stesso in modo da garantirne la segretezza.

A seguito della chiusura della RDO on line il team di valutazione procederà attraverso il portale secondo le seguenti modalità:

- all'apertura dell'area "Qualificazione " della RDO on line con la constatazione ed esame della manifestazione di interesse e della documentazione allegata da ciascuna Impresa;
- all'apertura delle offerte economiche ed alla definizione della graduatoria.

Le eventuali esclusioni verranno comunicate utilizzando lo strumento della messaggistica on line.

Poste Italiane potrà invitare, attraverso lo strumento della messaggistica on line, le Imprese a trasmettere eventuali chiarimenti che si rendessero necessari per una più facile valutazione della documentazione presentata con facoltà di assegnare a tal fine un termine perentorio entro il quale detti completamenti e/o chiarimenti dovranno essere trasmessi.

Al termine della fase di apertura e di analisi delle offerte prodotte dalle imprese Poste Italiane si riserva la facoltà di:

- a) affidare la fornitura/servizio al concorrente primo in graduatoria;
- b) negoziare direttamente con lo stesso un miglioramento dei prezzi;

c) richiedere all'impresa risultata prima nella graduatoria di gara e alle imprese che maggiormente si sono avvicinate al massimo punteggio complessivo, uno o più rilancio/i telematico/i sulla propria offerta economica, secondo le modalità che, nel dettaglio, saranno comunicate a mezzo messaggistica del portale

d) Al termine della fase di cui alla precedente punto Poste si riserva la facoltà di richiedere un ulteriore rilancio ovvero negoziare i prezzi con il miglior offerente.

Si ribadisce che il processo di rilancio sopra descritto potrà essere ripetuto più volte. Sarà comunque data evidenza dell'ultimo rilancio.

Nel caso in cui Poste si avvalga della facoltà di richiedere un rilancio, la fase di rilancio si conclude alla data e ora che saranno comunicate a mezzo mail (ovvero visibili a sistema).

Nel caso in cui venga invitata al rilancio e non intenda migliorare l'offerta sarà ritenuta valida ai fini della graduatoria l'offerta formulata entro la chiusura della prima fase di RDO on line ovvero entro la chiusura della precedente fase di rilancio (nel caso in cui Poste richieda un ulteriore miglioramento dell'offerta).

Per trasmettere il rilancio l'Impresa deve far riferimento al documento "Utilizzo della piattaforma\_Confronti competitivi con e senza chiamata da albo\_Monolotto"

Poste Italiane si riserva la facoltà di procedere alla puntuale verifica delle offerte che possano apparire anormalmente basse rispetto all'entità delle prestazioni richieste.

#### <span id="page-11-0"></span>**12 CAUSE DI ESCLUSIONE**

Si procederà all'esclusione dal confronto competitivo in ogni caso previsto espressamente dal presente documento e nei relativi allegati, nonché nei casi previsti dall'art. 80 dal D. Lgs n.50 /2016 e s.m.i., qui richiamato esclusivamente ai fini dell'identificazione delle fattispecie ivi definite.

Saranno escluse dal confronto competitivo le offerte nelle quali siano sollevate eccezioni e/o riserve di qualsiasi natura alle condizioni di esecuzione del servizio specificate nei documenti di gara nonché alle condizioni minime e/o inderogabili stabilite nella presente, nello schema di contratto/Accordo Quadro, nelle specifiche tecniche e relativi allegati, ovvero che siano sottoposte a condizione e/o che sostituiscano, modifichino e/o integrino le predette condizioni della fornitura / servizio oggetto della presente procedura.

Costituirà altresì causa di esclusione:

- la mancata presentazione dei documenti richiesti a pena di esclusione;
- la presenza di un documento sottoscritto con firma digitale (laddove espressamente richiesta a pena di esclusione) non valida alla data di sottoscrizione.

La firma è considerata valida se sussistono queste tre condizioni:

- il file è integro nella sua struttura (contiene il documento, il certificato digitale del firmatario e la firma digitale);
- il certificato digitale del firmatario è stato rilasciato da un ente certificatore iscritto all'elenco pubblico dell'Agenzia per l'Italia Digitale ex DIGIT-PA e non è scaduto alla data di sottoscrizione;
- il certificato digitale del firmatario non è stato revocato o sospeso dall'ente certificatore che lo ha rilasciato.

#### <span id="page-11-1"></span>**13 ASSEGNAZIONE E ADEMPIMENTI DELL'ASSEGNATARIO**

A conclusione delle attività del Team di valutazione ed una volta determinata la graduatoria del confronto competitivo, Poste Italiane provvederà, con apposite note, utilizzando lo strumento di messaggistica del modulo "Post aggiudicazione e Contratti":

- a comunicare, all'Impresa individuata quale migliore offerente, l'assegnazione;
- Al fine di formalizzare il relativo contratto/Accordo quadro, l'Impresa assegnataria dovrà, mediante lo strumento della messaggistica del modulo "Post assegnazione e Contratti", inserire (seguendo le indicazioni riportate al paragrafo "Come inserire e trasmettere la documentazione richiesta per la stipula" dell'Allegato I "Istruzioni operative") e trasmettere (seguendo le indicazioni riportate al paragrafo "Come inserire e trasmettere la documentazione richiesta per la stipula" dell'Allegato I "Istruzioni operative"), entro 10 giorni dalla richiesta, la seguente documentazione:
- **[A garanzia dell'esatto adempimento degli obblighi contrattuali] Deposito cauzionale definitivo**, avente validità fino alla conclusione degli stessi nella misura del 10% dell'importo di aggiudicazione. l'Impresa aggiudicataria dovrà, ai fini della stipula del relativo contratto, prestare una cauzione, in favore della Committente, pari al 10% (dieci per cento) dell'importo aggiudicato. La predetta cauzione potrà, a scelta dell'Impresa aggiudicataria, essere costituita alternativamente mediante le modalità specificate nell'Art. 14 dell'Allegato 011\_All. H\_Disposizioni contrattuali di riferimento.

#### **Responsabilità Civile verso Terzi" (R.C.T. e R.C.O.)**

L'Impresa aggiudicataria a garanzia dell'esatto adempimento di tutte le obbligazioni oggetto del relativo contratto, dovrà produrre una polizza assicurativa "Responsabilità Civile verso Terzi" (R.C.T. e R.C.O.) a copertura del rischio da responsabilità civile della medesima Impresa in ordine allo svolgimento di tutte le attività di cui al singolo contratto. In particolare detta polizza dovrà tenere indenne la Committente, ivi compresi i suoi dipendenti e collaboratori, nonché i terzi, per qualsiasi danno l'Impresa Aggiudicataria possa arrecare alla Committente stessa, ai suoi dipendenti e collaboratori nonché a terzi nell'esecuzione di tutte le attività di cui al contratto.

Il massimale di detta polizza assicurativa deve essere uguale o superiore ad Euro 2.500.000,00 (duemilionicinquecentomila/00) per sinistro e per anno.

La polizza assicurativa opererà per tutta la durata del contratto, ed in ogni caso fino alla completa ed esatta esecuzione delle obbligazioni nascenti dallo stesso.

- Atto di procura, qualora l'Accordo Quadro venga sottoscritto dal procuratore;
- **Dichiarazione del possesso dei requisiti di idoneità tecnico professionale** redatta secondo l'allegato E.
- **Ogni altro eventuale documento/certificato che si rendesse necessario ai fini della stipula dell'Accordo Quadro.**

Le modalità di produzione e sottoscrizione dei citati documenti sono riportate in dettaglio nella comunicazione di assegnazione. Qualora gli assegnatari non producano nei termini indicati la documentazione necessaria alla stipula **dell'Accordo Quadro** ovvero non risulti in possesso dei requisiti auto-dichiarati in sede di gara, Poste annullerà l'assegnazione, dandone comunicazione al Concorrente medesimo tramite messaggistica sul portale [www.PosteProcurement.it,](http://www.posteprocurement.it/) riservandosi la facoltà di avanzare richiesta di eventuale risarcimento del danno.

#### <span id="page-12-0"></span>**14 RICHIESTA DI CHIARIMENTI**

L'impresa potrà richiedere eventuali informazioni complementari e/o chiarimenti sul contenuto del presente documento e della restante documentazione del confronto competitivo. Le richieste dovranno essere formulate in lingua italiana utilizzando l'Allegato F – "Schema per richiesta chiarimenti" ed inoltrate per il tramite della messaggistica della RDO on-line seguendo le istruzioni di cui al paragrafo "Come inviare una Richiesta di chiarimenti" delle Istruzioni operative.

Le richieste di chiarimento dovranno pervenire, improrogabilmente, entro e non oltre le **ore 15,00** del **18/11/2020**.

Le risposte ai chiarimenti saranno rese disponibili da Poste, nell'apposita area "messaggi" della RdO on line, mediante messaggio ovvero come documento allegato ad un messaggio.

All'Impresa verrà inviata comunque una comunicazione (e-mail) con invito a prendere visione delle Risposte ai chiarimenti.

Poste potrà invitare, attraverso lo strumento della messaggistica on line, le Imprese a trasmettere eventuali chiarimenti che si rendessero necessari per una più facile valutazione della documentazione presentata con facoltà di assegnare a tal fine un termine perentorio entro il quale detti completamenti e/o chiarimenti devono essere trasmessi.

#### <span id="page-12-1"></span>**15 LINGUA**

La documentazione del confronto competitivo ed i documenti costituenti le offerte dovranno essere redatti in lingua italiana.

Potranno essere riportate in lingua inglese espressioni tecnico-economiche e commerciali di uso comune.

La documentazione non in lingua italiana dovrà essere accompagnata da traduzione giurata in lingua italiana.

#### <span id="page-12-2"></span>**16 SPESE**

Tutte le spese relative alla preparazione ed alla presentazione dell'offerta sono a carico dell'Impresa.

<span id="page-13-0"></span>Poste non rimborserà alcuna spesa, anche in caso di annullamento del presente confronto competitivo.

#### **18. RISERVA DI NON DARE CORSO ALL'ASSEGNAZIONE**

L'aver manifestato interesse e presentato offerta non costituiranno in alcun modo per l'operatore economico diritto e/o pretesa alla stipula dell'accordo quadro né comporterà alcun rimborso dei costi eventualmente sostenuti per la presentazione della manifestazione di interesse, riservandosi Poste Italiane ogni più ampia libertà di non dare ulteriore corso all'affidamento della fornitura/servizio.

In particolare Poste Italiane si riserva in qualsiasi momento:

- a) di non dare inizio al confronto competitivo
- b) di sospendere o revocare il confronto competitivo;
- c) di non dare prosecuzione in tutto o in parte all' espletamento del confronto competitivo;
- d) di assegnare in parte;
- e) di non dare corso all'assegnazione.

L'espletamento del confronto competitivo non costituisce, per Poste Italiane, obbligo di affidamento del servizio, e in nessun caso alle Imprese partecipanti, ivi incluso l'eventuale assegnataria, potrà spettare alcun compenso, remunerazione, rimborso o indennità per la presentazione dell'offerta.

Poste Italiane si riserva la facoltà di non procedere all'assegnazione se nessuna offerta risulti conveniente o idonea in relazione all'oggetto del contratto in analogia a quanto previsto all'art. 95, comma 12 del D. Lgs. 50/2016 e ss.mm.ii..

Poste Italiane si riserva la facoltà di procedere all'assegnazione in presenza di una sola offerta valida, ovvero nel caso di due sole offerte valide, fermo restando la possibilità di non procedere all'aggiudicazione in entrambi i casi.

In caso di fallimento dell'esecutore o di risoluzione del contratto e misure straordinarie di gestione Poste Italiane si riserva di ricorrere alle procedure di affidamento, in analogia a quanto disposto all'art. 110 del D. Lgs. 50/2016 e ss.mm.ii..

Poste Italiane, si riserva altresì la facoltà in presenza di una sola offerta valida, se ritenuta non pienamente soddisfacente, di procedere ad un ulteriore affinamento del prezzo

#### <span id="page-13-1"></span>**19. ALTRE INFORMAZIONI**

L'offerta è impegnativa per un periodo non inferiore a 180 giorni naturali e consecutivi dalla data fissata per la presentazione della risposta al presente invito

Qualora al momento della sua scadenza non sia ancora intervenuta l'assegnazione la validità dell'offerta medesima dovrà essere rinnovata per ulteriori 180 giorni.

L'offerta presentata non è impegnativa per Poste. Qualsiasi impegno si intende assunto tra le parti unicamente con l'emissione dell'Ordine/Buono di consegna.

Nel caso in cui l'Impresa risultata miglior offerente rinunci all'assegnazione dell'appalto, Poste Italiane si riserva di agire nelle competenti sedi giudiziarie per il ristoro degli eventuali danni subiti.

E' esclusa la competenza arbitrale.

Organismo responsabile delle procedure di ricorso: Giudice ordinario competente.

#### <span id="page-14-0"></span>**20. STIPULA DELL'ACCORDO QUADRO**

Successivamente all'esito positivo del collaudo ed entro il termine che sarà fissato da Poste Italiane e comunicato all'Impresa, si dovrà addivenire alla stipula dell'Accordo Quadro/contratto che verrà sottoscritto mediante scambio di lettera commerciale.

Qualora l'assegnatario non ottemperi alla sottoscrizione del contratto entro i termini stabiliti, ovvero non faccia conoscere i giustificati motivi di tale impedimento, Poste Italiane, dopo formale diffida, procederà all'annullamento dell'assegnazione.

In tal caso Poste Italiane, si riserva la facoltà di interpellare il secondo miglior offerente ai fini del nuovo affidamento.

#### <span id="page-14-1"></span>**21. CONDIZIONI DELL'ACCORDO QUADRO**

<span id="page-14-2"></span>Le condizioni contrattuali sono riportate nelle Disposizioni contrattuali).

#### **22. VERIFICA DEI REQUISITI**

Fermo restando che l'assegnazione diventa efficace dopo la verifica del possesso dei requisiti richiesti, Poste si riserva la facoltà di procedere, in qualsiasi momento, alla verifica (es. mediante attestazioni cliente finale, referral, whitepaper, contratti, fatture, bilanci, etc.) della veridicità delle dichiarazioni rese, in sede di manifestazione di interesse/offerta, ai sensi degli artt. 46 e 47 D.P.R. 445/2000, dall'Impresa. L'Impresa dovrà fornire quanto richiesto entro il termine che sarà di volta in volta indicato da Postel.

Pertanto, fatto salvo quanto previsto dall'art. 71 comma 3 del D.P.R. 445/2000, qualora fosse accertata la non veridicità del contenuto delle dichiarazioni sostitutive di certificazioni ed atti di notorietà, dalla/o stessa/o rilasciate ai sensi e per gli effetti degli artt. 38, 46, 47 D.P.R. 445/2000, si procederà all'esclusione dell'Impresa.

Nel caso d'avvenuta assegnazione, si procederà all'annullamento della stessa.

<span id="page-14-3"></span>Poste si riserva la facoltà di procedere a favore dell'Impresa che segue in graduatoria.

#### **23. INFORMATIVA AI SENSI DEL AI SENSI DEL REGOLAMENTO (UE) 2016/679 (GDPR)**

Si rimanda all'apposita sezione del Portale PosteProcurement (all'indirizzo https://www.Posteprocurement.it/esop/tlp-host/public/Postel/web/privacy.jst) ed a quanto previsto dal presente documento.

Si precisa che:

- per le finalità connesse all'espletamento delle procedure telematiche di acquisto da parte di Postel, i dati personali saranno trattati, in qualità di titolare autonomo, da BravoSolution;
- per le eventuali attività di Audit, i dati personali forniti dall'interessato saranno comunicati a qualificati soggetti terzi, appositamente incaricati da Postel, che opereranno in qualità di Responsabili esterni del trattamento dati di Poste.

Poste Italiane S.p.A. CA/ACQ/Acquisti di Logistica Il Responsabile Anna Onza (firmato digitalmente)

### **24. UTILIZZO DELLA PIATTAFORMA:**

### **Procedura Aperta Mono lotto**

#### <span id="page-15-0"></span>**1. COME RICHIEDERE L'ABILITAZIONE AL PORTALE WWW.POSTEPROCUREMENT.IT**

L'Impresa interessata per richiedere l'abilitazione al portale www.posteprocurement.it dovrà:

a) compilare il "Modulo on line di registrazione al portale" (accessibile cliccando sul link "registrati" posizionato nella home page del portale, in basso a sinistra).

b) Scaricare, compilare e sottoscrivere il "Contratto di registrazione al portale".

c) Inviare il "Contratto di registrazione al portale", debitamente compilato e firmato digitalmente, all'indirizzo posteprocurement@bravosolution.it.

Nel corso della procedura di compilazione del Modulo on line sarà possibile scegliere una chiave di accesso (User ID) ed a seguito della trasmissione telematica del suddetto Modulo verrà inviata, via mail, una password provvisoria.

User ID e password saranno attivate a seguito dell'invio (secondo le modalità di cui alla lettera c) e della verifica positiva del "Contratto di registrazione al portale".

La procedura di abilitazione si intenderà completata al momento dell'attivazione, da parte del servizio di supporto, della User ID e della Password.

In caso di necessità per lo svolgimento delle suddette operazioni l'Impresa potrà contattare il servizio di supporto al numero +39 02 266.002.636 dal Lunedì al Venerdì, dalle ore 9:00 alle ore 18:00, ovvero inviare una mail a info@posteprocurement.it (segnalando: oggetto della procedura, problematica emersa e propri recapiti telefonici).

In caso di mancata risposta, decorse 24 ore dall'invio della documentazione richiesta (Contratto di registrazione al portale), è necessario contattare il servizio di supporto ai recapiti sopra indicati.

L'Impresa è tenuta a non diffondere a terzi la chiave di accesso, a mezzo della quale verrà identificata da Poste Italiane, e la password.

L'Impresa che fosse eventualmente già abilitata al portale non dovrà richiedere una nuova abilitazione, fatta salva la facoltà di contattare il servizio di supporto (ai recapiti sopra indicati) per comunicare eventuali modifiche nei dati di registrazione, ovvero in caso di smarrimento dei codici di accesso (User ID e Password).

Si rende noto che l'Abilitazione al portale e il servizio di supporto sono completamente gratuiti.

#### **2. UTILIZZO DEL PORTALE WWW.POSTEPROCUREMENT.IT E DOTAZIONE TECNICA MINIMA**

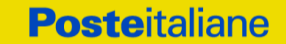

#### **2.1 Utilizzo del portale www.posteprocurement.it**

Per prendere visione della documentazione aggiuntiva della procedura telematica, le Imprese interessate dovranno, preventivamente ed obbligatoriamente, richiedere l'abilitazione al portale sopra indicato procedendo come indicato al precedente paragrafo.

Si fa presente che l'Utilizzo della User ID e della password forniti in sede di registrazione a portale imputano, incontestabilmente, agli utenti ed ai soggetti eventualmente rappresentati, tutte le manifestazioni di volontà, gli atti, i fatti posti in essere nell'ambito della procedura telematica.

L'offerta on line si intenderà come proveniente dal Legale rappresentante o dal procuratore speciale indicati nell'Allegato A ("Istanza di ammissione e dichiarazione unica").

Le operazioni effettuate nell'ambito del sistema informatico sono riferibili al soggetto abilitato e si intendono compiute nell'ora e nel giorno risultanti dalle registrazioni di sistema.

In particolare, il tempo del Sistema è sincronizzato sull'ora italiana riferita alla scala di tempo UTC (IEN).

Le comunicazioni per via telematica inerenti la procedura saranno effettuate da Poste all'indirizzo email comunicato dall'Impresa al momento della registrazione (o successivamente modificati dalla stessa) e nella cartella personale disponibile sul portale ("Messaggio di sistema").

I riferimenti inseriti in fase di registrazione al portale da parte dell'Impresa (o successivamente modificati dalla stessa) verranno pertanto utilizzati per l'invio di tutte le comunicazioni inerenti la procedura.

E' onere dell'Impresa aggiornare tempestivamente nella propria cartella personale sul portale www.posteprocurement.it qualsiasi variazione dell'indirizzo e-mail.

#### **2.2 Dotazione tecnica minima**

Dotazione tecnica minima per la partecipazione alla presente procedura

Per poter partecipare alla presente procedura è richiesto il possesso della dotazione tecnica minima riportata al seguente indirizzo: https://www.posteprocurement.it/esop/tlphost/public/poste/web/dotazione\_tecnica.jst.

Per la sottoscrizione dei documenti, da presentare ai fini della partecipazione nonché ai fini della formulazione dell'offerta tecnica/economica, è, altresì, obbligatorio il possesso, (laddove espressamente indicato) da parte del legale rappresentante o procuratore sottoscrittore dell'Allegato A "Istanza di ammissione", di un certificato di firma digitale, in corso di validità alla data di apposizione della firma, rilasciato da un organismo incluso nell'elenco pubblico dei certificatori tenuto dall'Agenzia per l'Italia Digitale (previsto dall'art. 29, comma 1, del D.Lgs. 82/2005 e s.m.i.) generato mediante un dispositivo per la creazione di una firma sicura, ai sensi di quanto previsto dall'art 38, comma 2, del D.P.R. 445/2000 e dall'art. 65 del D.Lgs. n. 82/2005 e s.m.i..

Sono ammessi certificati di firma digitale rilasciati da Certificatori operanti in base ad una licenza od autorizzazione rilasciata da uno Stato membro dell'Unione Europea ed in possesso dei requisiti previsti dalla normativa vigente.

Sono, altresì, ammessi, in conformità a quanto stabilito dall'art. 21 comma 4, del D.Lgs. 82/2005 e s.m.i., certificati di firma digitale rilasciati da un certificatore stabilito in uno Stato non facente parte dell'Unione europea, quando ricorre una delle seguenti condizioni:

a) il certificatore possiede i requisiti di cui alla normativa vigente ed è accreditato in uno Stato membro;

b) il certificato qualificato è garantito da un certificatore stabilito nella Unione europea, in possesso dei requisiti di cui alla medesima normativa;

c) il certificato qualificato, o il certificatore, è riconosciuto in forza di un accordo bilaterale o multilaterale tra l'Unione europea e Paesi terzi o organizzazioni internazionali.

Sarà onere dell'Impresa indicare alla Stazione Appaltante quale delle ipotesi sopra indicate sia applicabile all'autorità che le ha rilasciato la firma, allegandone documentazione a comprova, e indicare altresì lo strumento per mezzo del quale sarà possibile effettuare la verifica (software, link,

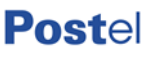

**Posteitaliane** 

ecc).

#### **N.B. Si precisa che sul portale è presente uno strumento di verifica della firma digitale che è in grado di controllare la validità della firma se la dimensione del file è inferiore ai 25 MB.**

Poste Italiane effettuerà la verifica della validità delle firme digitali utilizzando lo strumento automatico di verifica presente sul portale, e nel caso di verifica negativa, una volta scaricato/i in locale il /i file, utilizzerà i software gratuiti messi a disposizione delle Certification Autority Italiane (come previsto dalle disposizioni normative in materia).

Si suggerisce, pertanto, alle Imprese di effettuare, per i file firmati digitalmente, verifiche preventive con tali strumenti.

Per ciascun documento sottoscritto digitalmente il certificato di firma digitale dovrà essere valido alla data di sottoscrizione del documento.

**N.B. I soggetti abilitati sono tenuti a rispettare tutte le norme legislative, regolamentari e contrattuali in tema di conservazione ed utilizzo dello strumento di firma digitale, e segnatamente l'art. 32 del D.Lgs. n. 82/2005 ed ogni e qualsiasi ulteriore istruzione impartita in materia dal certificatore che ha rilasciato lo strumento ed esonerano espressamente BravoSolution e Poste da qualsiasi responsabilità per conseguenze pregiudizievoli di qualsiasi natura o danni, diretti o indiretti, che fossero arrecati ad essi o a terzi a causa dell'utilizzo dello strumento di firma digitale.** 

Gli atti e i documenti sottoscritti a mezzo di firma digitale non potranno considerarsi validi ed efficaci se non verranno sottoscritti secondo la modalità sopra richieste.

#### **3. SVOLGIMENTO DI UNA PROCEDURA MONO LOTTO E SUPPORTO**

La procedura si svolgerà all'interno del portale www.posteprocurement.it mediante lo strumento della raccolta di offerte in busta chiusa digitale (d'ora in poi anche solo "RdO on line").

Per partecipare alla procedura l'Impresa interessata dovrà:

a) inserire nell'area "Qualificazione" della RdO on line la documentazione amministrativa richiesta ai fini della partecipazione;

b) [qualora previsto nella procedura di affidamento] formulare l'offerta tecnica secondo le modalità di cui alla procedura di affidamento;

c) formulare la propria offerta economica secondo le modalità indicate dalla procedura di affidamento;

d) trasmettere telematicamente la propria risposta alla RdO on line secondo le modalità di cui al successivo paragrafo "Come trasmettere la propria risposta alla RdO on line".

In particolare, l'Impresa abilitata al portale, dovrà entro il termine fissato per la presentazione delle Istanze di partecipazione/Offerte accedere alla RdO on line riferita alla presente procedura (seguendo le indicazioni del paragrafo "Come accedere alla RdO on line") e:

A. accedere all'area "Qualificazione" nonché alle diverse sezioni di risposta della RdO on line seguendo le indicazioni riportate al paragrafo "Come accedere alla RdO on line e:

- indicare la forma di partecipazione secondo le modalità descritte nella procedura di affidamento;

- inserire la documentazione richiesta ai fini della partecipazione secondo le modalità descritte nella procedura di affidamento;

B. [qualora previsto] accedere all'area "Offerta tecnica" nonché alle diverse sezioni della RdO on line seguendo le indicazioni riportate al paragrafo "Come accedere alla RdO on line" ed inserire la documentazione richiesta nella procedura di affidamento;

C. accedere all'area "Offerta economica" nonché alle diverse sezioni della RdO on line seguendo le indicazioni riportate al paragrafo "Come accedere alla RdO on line" ed inserire la documentazione richiesta nella procedura di affidamento;

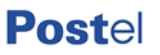

D. trasmettere telematicamente la risposta alla RdO on line, secondo le modalità di cui al paragrafo "Come trasmettere la risposta alla RdO on line".

Il sistema non accetta domande di partecipazione/offerte presentate con modalità differenti da quelle indicate in precedenza.

#### **3.1 Modalità di supporto**

Per informazioni sulla modalità di inserimento a portale della documentazione richiesta e in caso di guasti alla struttura tecnologica, applicativa e di comunicazione, l'Impresa avrà facoltà di contattare il servizio di supporto di BravoSolution al numero +39 02.266.002.636, ovvero inviare una mail a info@posteprocurement.it (segnalando: oggetto della procedura, problematica emersa nonché propri recapiti telefonici).

#### **4. COME ACCEDERE ALLA RDO ON LINE**

Per effettuare il primo accesso alla RdO on line l'Impresa dovrà, all'interno del portale www.posteprocurement.it:

- a) inserire User ID e Password nel box "Area riservata";
- b) cliccare su "Invia";
- c) cliccare sul link "Gare telematiche";
- d) cliccare sul link "Raccolta di offerte in busta chiusa digitale (RdO)";
- e) cliccare sulla sezione "RdO per tutti" posizionata in alto alla sinistra dello schermo;
- f) cliccare sulla descrizione corrispondente alla negoziazione di interesse;

g) [Solo al primo accesso] cliccare sul pulsante "Accedi", posizionato in alto alla destra dello schermo, e successivamente su "OK" per completare il primo accesso alla RdO on line.

Completata l'azione di cui alla precedente lettera g), la RdO on line riferita alla presente procedura verrà automaticamente trasferita dall'area "RdO per tutti" all'area "Mie RdO" (non sarà pertanto più necessario, per accedere alla RdO on line di interesse, ripetere l'azione descritta alla precedente lettera e).

Per prendere visione dalla documentazione aggiuntiva della procedura l'Impresa dovrà accedere alla RdO on line e cliccare sull'etichetta "Allegati", posta in alto alla sinistra dello schermo, all'interno della sezione "Dettagli RdO" oppure cliccare sul link "Attenzione devi ancora leggere un allegato del Buyer, premi qui per vederlo".

Per avviare il processo di risposta alla RdO on line l'Impresa dovrà cliccare sull'etichetta "Mia Risposta" e successivamente sul tasto "Rispondi" (posizionato alla destra dello schermo) e confermare. Questa azione dovrà essere effettuata solo al primo accesso.

Per accedere all'area "Qualificazione" della RdO on line l'Impresa dovrà cliccare sul link "Qualificazione", posizionato all'interno della sezione "Riassunto risposta" (in alternativa, dovrà cliccare sul pulsante "Modifica Risposta" posizionato, alla destra dello schermo, in corrispondenza della sezione "Qualificazione"). Completate le attività richieste cliccare su "Salva e esci".

[Qualora prevista nella procedura di affidamento] Per accedere all'area "Offerta tecnica" della RdO on line l'Impresa dovrà cliccare sul link "Offerta Tecnica" posizionato all'interno della sezione "Riassunto risposta" (in alternativa potrà cliccare sul pulsante "Modifica Risposta" posizionato, alla destra dello schermo, in corrispondenza della sezione "Offerta tecnica"). Completate le attività richieste cliccare su "Salva e esci".

Per inserire la propria Offerta economica nella RdO on line l'Impresa dovrà cliccare sul link "Offerta economica", posizionato all'interno della sezione "Riassunto risposta" (in alternativa potrà cliccare sul pulsante "Modifica Risposta" posizionato, alla destra dello schermo, in corrispondenza della sezione "Offerta economica"). Completate le attività richieste cliccare su "Salva e esci".

Una volta completate le attività richieste all'interno di ciascuna area l'Impresa dovrà cliccare su "Salva e esci" e successivamente su "OK" per confermare il salvataggio.

Per trasmettere la risposta alla RdO l'Impresa dovrà seguire le istruzioni riportate al paragrafo

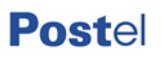

"Come trasmettere la propria risposta alla RdO on line".

**Posteitaliane** 

### **5. COME UTILIZZARE LO STRUMENTO DELLA MESSAGGISTICA**

#### **5.1 Come inviare un messaggio.**

Per inviare un messaggio utilizzando lo strumento della messaggistica on line l'Impresa dovrà:

- a) accedere alla RdO on line;
- b) cliccare sulla sezione "Messaggi" posizionata in alto alla sinistra dello schermo;
- c) cliccare sull'etichetta "Crea messaggio";
- d) classificare eventualmente il messaggio (vedi il N.B. riportato successivamente);
- e) compilare la richiesta ("Oggetto" e "Messaggio");

f) [eventuale, solo se l'Impresa deve allegare documenti a corredo] cliccare su "Aggiungi Allegati";

g) cliccare su "Carica nuovo file";

h) cliccare su "Seleziona file da caricare" e selezionare il documento precedentemente salvato all'interno del proprio PC;

i) inserire una breve descrizione dell'allegato;

j) cliccare su "Conferma" per allegare il file (o cliccare su "Annulla" per tornare alla schermata precedente);

k) per ciascun documento da allegare, cliccare su "Carica nuovo file" e ripetere le operazioni dalla lettera h) alla lettera j);

l) [terminato il caricamento di tutti i documenti] cliccare su "Salva tutto" per inserire il/i documento/i nella lista allegati;

m) cliccare su "Invia messaggio" per trasmettere il messaggio.

#### **NB: Si fa presente che la classificazione del messaggio (attività descritta alla precedente lettera d) è richiesta solo per le seguenti comunicazioni**:

- invio Richieste di chiarimento (in questo caso l'Impresa è necessario selezionare la classificazione "Richieste di chiarimento/Risposte ai chiarimenti");

- segnalazioni problemi tecnologici (in questo caso l'Impresa dovrà selezionare la classificazione "Segnalazione problemi tecnologici").

Per tutte le altre comunicazioni non è richiesta la classificazione del messaggio.

L'Impresa che ha ricevuto una richiesta di chiarimenti/integrazioni o che necessiti di ulteriori chiarimenti in merito ad un messaggio ricevuto è tenuta ad utilizzare la funzionalità "Rispondi" presente all'interno del messaggio ricevuto.

#### **5.2 Come rispondere ad un messaggio**

Per rispondere ad un messaggio l'Impresa dovrà:

- 1. accedere al Messaggio ricevuto;
- 2. cliccare su "Rispondi";

3. ripetere le operazioni descritte dalla lettera e) alla lettera m) descritte in precedenza (non è necessario modificare l'oggetto del messaggio).

#### **6. MODALITÀ E NOTE PER L'INSERIMENTO DEI DOCUMENTI A PORTALE**

#### **6.1 Modalità di inserimento dei documenti a portale**

Per inserire i documenti richiesti ai fini dell'ammissione l'Impresa dovrà:

- a) accedere all'area "Qualificazione" della "RdO on line";
- b) in corrispondenza del parametro di tipo "Allegato" all'interno del quale dovrà essere inserito

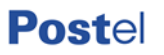

il documento, cliccare sul link "Clicca per allegare un file", posizionato alla destra dello schermo;

c) cliccare su "Seleziona un file da caricare" e selezionare il documento precedentemente salvato all'interno del proprio PC;

d) [Solo per i file non firmati digitalmente, con firma digitale non riconosciuta dallo strumento di verifica disponibile sul portale o segnalata non valida dallo stesso] cliccare su "Conferma";

e) cliccare su "Conferma" per allegare il proprio documento nella lista allegati (o cliccare su "Annulla" per tornare alla schermata precedente);

f) nel caso in cui si vogliano inserire altri allegati cliccare su "Salva e continua" e ripetere le operazioni da b) ad e);

g) una volta allegati i documenti l'Impresa dovrà cliccare su "Salva e esci";

h) Cliccare su "OK" per confermare l'inserimento o "Annulla" per tornare alla schermata precedente.

Per inserire i documenti relativi all'offerta tecnica [qualora prevista nella procedura di affidamento] l'Impresa dovrà:

a) accedere all'area "Offerta tecnica" della "RdO on line";

b) in corrispondenza del parametro di tipo "Allegato" all'interno del quale deve essere inserito il documento, cliccare sul link "Clicca per allegare un file", posizionato alla destra dello schermo;

c) cliccare su "Seleziona un file da caricare" e selezionare il documento precedentemente salvato all'interno del proprio PC;

d) [Solo per i file non firmati digitalmente, con firma digitale non riconosciuta dallo strumento di verifica disponibile sul portale o segnalata non valida dallo stesso] 1 cliccare su "Conferma";

e) cliccare su "Conferma" per allegare il proprio documento nella lista allegati (o cliccare su "Annulla" per tornare alla schermata precedente);

f) nel caso in cui si vogliano inserire altri allegati cliccare su "Salva e continua" e ripetere le operazioni da b) ad e);

g) una volta allegati i documenti l'Impresa dovrà cliccare su "Salva e esci";

h) cliccare su "OK" per confermare l'inserimento o "Annulla" per tornare alla schermata precedente.

Per inserire i documenti relativi all'offerta economica l'Impresa dovrà:

a) accedere all'area "Offerta economica" della "RdO on line";

b) in corrispondenza del parametro di tipo "Allegato" all'interno del quale deve essere inserito il documento, cliccare sul link "Clicca per allegare un file", posizionato alla destra dello schermo;

c) cliccare su "Seleziona un file da caricare" e selezionare il documento precedentemente salvato all'interno del proprio PC;

d) [Solo per i file non firmati digitalmente, con firma digitale non riconosciuta dallo strumento di verifica disponibile sul portale o segnalata non valida dallo stesso] 1 cliccare su "Conferma";

e) cliccare su "Conferma" per allegare il proprio documento nella lista allegati (o cliccare su "Annulla" per tornare alla schermata precedente);

f) nel caso in cui si vogliano inserire altri allegati cliccare su "Salva e continua" e ripetere le operazioni da b) ad e);

g) una volta allegati i documenti l'Impresa dovrà cliccare su "Salva e esci";

h) cliccare su "OK" per confermare l'inserimento o "Annulla" per tornare alla schermata precedente.

Per inserire ulteriori documenti a corredo dell'Offerta economica (Giustificativi, Dichiarazioni sostitutive relative ai familiari conviventi ecc…) l'Impresa dovrà:

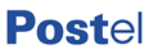

a) accedere all'area "Offerta economica" della "RdO on line";

b) cliccare sul pulsante "Aggiungi Allegati" posizionato, alla destra dello schermo, in corrispondenza della sezione "Area Generica Allegati";

c) cliccare su "Carica nuovo file";

d) inserire una breve descrizione dell'allegato;

e) cliccare su "Seleziona un file da caricare" e selezionare il documento precedentemente salvato all'interno del proprio PC;

f) cliccare su "Conferma" per allegare il file (o cliccare su "Annulla" per tornare alla schermata precedente);

g) per ciascun documento da allegare, cliccare su "Carica nuovo file" e ripetere le operazioni dalla lettera d) alla lettera f);

h) cliccare su "Salva tutto" per inserire il/i documento/i nella lista allegati;

i) nel caso in cui si vogliano inserire altri allegati cliccare su "Salva e continua" e ripetere le operazioni dalla lettera b) alla lettera f);

j) una volta allegati i documenti l'Impresa dovrà cliccare su "Salva e esci";

k) cliccare su "OK" per confermare l'inserimento o "Annulla" per tornare alla schermata precedente.

#### **6.2 Note per l'inserimento dei documenti a portale**

All'interno dell'Area "Qualificazione" nonché delle Aree "Offerta tecnica" ed "Offerta economica" della "RdO on line" sono presenti dei parametri di tipo "Allegato" con descrizione corrispondente ai documenti richiesti da Poste Italiane nella procedura di affidamento.

L'Impresa dovrà allegare i documenti nelle sezioni e nei parametri corrispondenti.

Si precisa che, con riferimento ai documenti da inserire nell'area "Qualificazione" della RdO on line, dovranno essere seguite le seguenti regole:

i documenti riguardanti l'Impresa singola o mandataria o il Consorzio dovranno essere inseriti nella Sezione denominata "Documentazione Impresa Singola/Mandataria/Consorzio";

i documenti riguardanti l'Impresa mandante o consorziata o consorzianda dovranno essere inseriti nella Sezione (o nelle sezioni, nel caso di più Imprese mandanti, consorziate, consorziande) denominata/e "Documentazione Impresa Mandante/Consorziata/Consorzianda".

Alla fine di ciascuna delle sezioni sopra indicate sono presenti dei parametri denominati "Altro documento" dove è possibile inserire, sempre con riferimento al soggetto per il quale sono stati già inseriti documenti nella singola sezione, documenti per i quali non esiste esatta corrispondenza o per i quali non è stato possibile, per mancanza di spazio, l'inserimento negli altri parametri della stessa sezione (ad esempio eventuali altri documenti riferiti al soggetto A, per i quali ricorrono le ipotesi sopra indicate, devono essere inseriti nei parametri "Altro documento" presenti nella stessa sezione dove sono stati già inseriti i documenti per il soggetto A);

i documenti non riferiti ad uno specifico soggetto (Impresa Singola/Mandataria/Consorzio o Impresa Mandante/Consorziata/Consorzianda) per i quali non esiste esatta corrispondenza e i documenti per i quali non è stato possibile, per mancanza di spazio, l'inserimento nei parametri "Altro documento", presenti nelle sezioni sopra indicate, dovranno essere inseriti nella Sezione denominata "Altri documenti".

Nell'inserimento dei documenti a portale è necessario seguire le seguenti regole:

- dovranno essere inseriti separatamente e non raggruppati in una cartella compressa;

- dovranno conservare, nel nome del file, la dicitura originaria (ad es. Istanza di ammissione Rossi S.p.A.);

- dovranno essere in formati di comune diffusione (preferibilmente pdf, word, xls);

**Posteitaliane** 

- non dovranno superare la dimensione di:
- 10 MB per i caricamenti in upload massivo (upload di più file contemporaneamente);
- 25 MB per i caricamenti di singoli file firmati digitalmente;
- 80 MB per il caricamento di file non firmati digitalmente.

I documenti per i quali è richiesta la sottoscrizione a mezzo di firma digitale dovranno essere firmati singolarmente dai soggetti autorizzati.

Non è consentito firmare digitalmente una cartella compressa contenente un documento privo di firma digitale (laddove richiesta).

Ogni documento, una volta firmato digitalmente, assumerà l'ulteriore estensione "P7M" o "PDF" (qualora venga usato il prodotto "Acrobat"), in conformità alle regole dell'Agenzia per l'Italia Digitale in materia di firma digitale. Si raccomanda pertanto di verificare, prima di inviare la risposta, la corretta estensione del file firmato digitalmente.

Si precisa che, nel caso in cui venga associato, al documento informatico firmato digitalmente, una marcatura temporale certificata dovranno essere allegati a portale sia il file firmato digitalmente sia la marcatura temporale.

N.B. Nel caso in cui la marcatura temporale riporti l'estensione \*.tsr\* l'Impresa dovrà allegare a portale sia il file con estensione \*.tsr\* sia il file firmato digitalmente.

Si segnala inoltre che, molti software, nel marcare temporalmente un file, generano un unico file che contiene al suo interno il documento firmato digitalmente e la marcatura temporale. In tal caso non è necessario separare il file.

#### **7. COME TRASMETTERE LA PROPRIA RISPOSTA ALLA RDO ON LINE**

#### **7.1 Trasmissione della risposta alla RdO on line**

Per trasmettere la risposta alla "RdO on line" l'Impresa dovrà:

- a) accedere alla "RdO on line";
- b) cliccare su "Trasmetti risposta";
- c) cliccare su "OK" per confermare la trasmissione.

Il sistema non consente la conferma (e la conseguente trasmissione telematica della risposta alla "RdO on line") dopo il termine fissato per la presentazione della risposta alla presente procedura negoziale.

I documenti non trasmessi non saranno visibili a Poste Italiane al termine della procedura.

L'Impresa potrà visualizzare nella sua cartella personale, alla colonna "Stato della risposta", l'avvenuta trasmissione (Stato della risposta: "Trasmessa").

#### **7.2 Ulteriori note**

L'Impresa potrà modificare i dati precedentemente trasmessi (eliminazione e/o inserimento nuovi allegati, modifica/sostituzione offerta tecnica, modifica/sostituzione offerta economica, ecc.), entro e non oltre il termine fissato da Poste Italiane per la presentazione della risposta alla presente procedura, operando come di seguito indicato:

- a) accedere alla RdO on line nonché all'area di risposta dove deve essere effettuata la modifica;
- b) effettuare la modifica;
- c) cliccare su "Salva le modifiche";
- d) cliccare su "Trasmetti modifiche".

Prima di tale termine, l'Impresa avrà altresì facoltà di ritirare i dati trasmessi cliccando sull'icona con i tre puntini sospensivi posizionata in alto a destra dello schermo e selezionando al suo interno il link "Cancella la tua risposta".

I dati non trasmessi o cancellati non saranno visibili a Poste e, pertanto, si intenderanno non

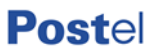

#### presentati.

Nel caso in cui l'Impresa non intenda presentare offerta è invitata, ai fini organizzativi di Poste Italiane, a far pervenire telematicamente, entro il termine fissato per la presentazione della risposta, la propria rinuncia indicando le motivazioni del rifiuto e cliccando sul tasto "Rifiuta" della RdO on line.

In caso di modifiche apportate da Poste alle aree di risposta e/o ai parametri di configurazione dell'area "Qualificazione" e/o dell'area "Offerta tecnica" e/o dell'area "Offerta economica" della "RdO on line" il sistema provvederà a ritirare, in automatico, i dati eventualmente trasmessi dalle Imprese.

In tal caso sarà necessario, una volta modificata eventualmente la propria risposta, ripetere il processo di trasmissione descritto al precedente paragrafo "Come trasmettere la propria risposta alla RdO on line".

#### **8. COME TRASMETTERE IL RILANCIO [SOLO SE PREVISTO NELLE MODALITÀ DI PARTECIPAZIONE/INVITO A PRESENTARE OFFERTA]**

Per trasmettere il rilancio l'Impresa dovrà:

a) accedere all'area "Offerta economica" della RdO on line;

b) cliccare sull'icona rappresentante due frecce che formano un cerchio posta nella colonna risposta in corrispondenza del parametro contenente il precedente Schema di offerta;

c) cliccare su "OK" per procedere o su "Annulla" per tornare alla schermata precedente;

d) cliccare su "Seleziona un file da caricare" e selezionare il documento precedentemente salvato all'interno del proprio PC;

e) [Solo per i file non firmati digitalmente, con firma digitale non riconosciuta dallo strumento di verifica disponibile sul portale o segnalata non valida dallo stesso] cliccare su "Conferma";

f) cliccare su "Conferma" per inserire il nuovo documento (o su "Annulla" per tornare alla schermata precedente);

g) cliccare su "Salva le modifiche";

h) cliccare su "OK" per confermare o su "Annulla" per tornare alla schermata precedente;

i) cliccare su "Trasmetti rilancio".

Il sistema non consente la trasmissione decorso il termine stabilito per la presentazione dell'offerta economica migliorativa.

L'Impresa, entro il termine fissato per la presentazione dell'offerta migliorativa, ha facoltà di modificare il rilancio precedentemente trasmesso procedendo con le stesse modalità descritte per l'invio del Rilancio.

#### **9. COME INSERIRE E TRASMETTERE LA DOCUMENTAZIONE RICHIESTA PER LA STIPULA**

#### **9.1 Inserimento e trasmissione della documentazione richiesta per la stipula all'interno del portale www.posteprocurement.it**

Per inserire e trasmettere la documentazione richiesta per la stipula l'impresa dovrà:

- a) inserire User ID e Password nel box "Area riservata";
- b) cliccare su "Invia";
- c) cliccare sul link "Gare telematiche";
- d) cliccare sul link "Cartelle di gara";

e) accedere alla "Cartella di Gara" con descrizione corrispondente alla negoziazione di interesse;

f) cliccare sull'etichetta "Miei eventi", posta in alto alla sinistra dello schermo, all'interno della sezione "Dettagli Cartella";

- g) cliccare sul link "Contratti";
- h) cliccare sulla descrizione corrispondente alla negoziazione di interesse;
- i) cliccare su "Messaggi" e successivamente su "Crea Messaggio";
- j) inserire oggetto e testo del messaggio;
- k) cliccare su "Aggiungi allegati";
- l) cliccare su "Carica nuovo file";

m) cliccare su "Seleziona file da caricare e selezionare il documento precedentemente salvato all'interno del proprio PC;

n) inserire una breve descrizione dell'allegato;

o) cliccare su "Conferma" per allegare il file (o cliccare su "Annulla" per tornare alla schermata precedente);

p) per ciascun documento da allegare, cliccare su "Carica nuovo file" e ripetere le operazioni dalla lettera m) alla lettera o);

q) [terminato il caricamento di tutti i documenti] cliccare su "Salva tutto" per inserire il/i documento/i nella lista allegati;

r) cliccare su "Invia messaggio" per trasmettere il messaggio.

#### **9.2 Inserimento del Contratto\Lettera commerciale sottoscritto digitalmente dal proprio legale rappresentante o procuratore**

Per inserire il contratto\lettera commerciale nell'apposito box dedicato l'impresa dovrà:

a) cliccare sull'etichetta "Gestione Contenuti" e successivamente sul link "Informazioni Aggiuntive";

b) cliccare sul tasto "Modifica" situato in alto a destra dello schermo;

c) cliccare su "Clicca per allegare un file" in corrispondenza del parametro "Documento contrattuale firmato dall'aggiudicatario";

d) cliccare su "Seleziona file da caricare" e selezionare il documento precedentemente salvato all'interno del proprio PC;

e) cliccare su "Conferma" per inserire il proprio documento nella lista allegati (o su "Annulla" per tornare alla schermata precedente);

f) cliccare su "Salva" per confermare l'inserimento o su "Annulla" per tornare alla schermata precedente.